МАШИНОСТРОЕНИЕ

,,,,,,,,,,,

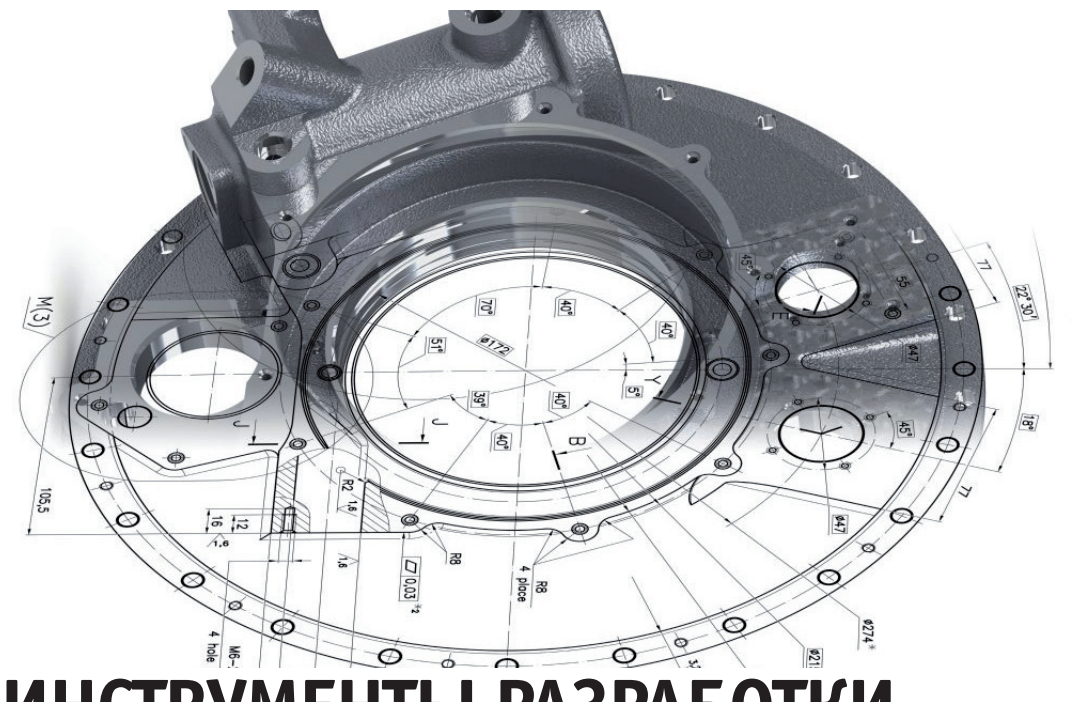

## **ИНСТРУМЕНТЫ РАЗРАБОТКИ И ОФОРМЛЕНИЯ СПЕЦИФИКАЦИЙ ПРОГРАММЫ nanoCAD Механика**

Основным конструкторским до-<br>
с ГОСТ 2.102-2013 для сборочных единиц, комплексов и комплектов является спецификация. кументом в соответствии с ГОСТ 2.102-2013 для сборочных единиц, комплексов На сборочном чертеже многие элементы конструкции могут быть показаны упрощенно и даже условно, но при этом спецификация такого чертежа должна однозначно определять структуру изделия и его состав.

nanoCAD Механика представляет собой вертикальное приложение для машиностроительных предприятий, которое базируется на платформе nanoCAD Plus. В программе уделено особое внимание инструментам создания спецификаций для данной отрасли.

На форуме "Нанософт" вопросы, касающиеся разработки и оформления спецификаций в nanoCAD Механика, – одни из наиболее частых. Задача этой статьи – помочь пользователям разобраться в этой теме. Мы расскажем об инструментах создания спецификаций и на примерах продемонстрируем, как ими пользоваться.

Среди функциональных панелей программы nanoCAD Механика есть панель *Менеджер проекта*, в которой формируется дерево спецификаций файла (рис. 1).

В одном файле \*.dwg может быть несколько сборочных единиц с нескольки-

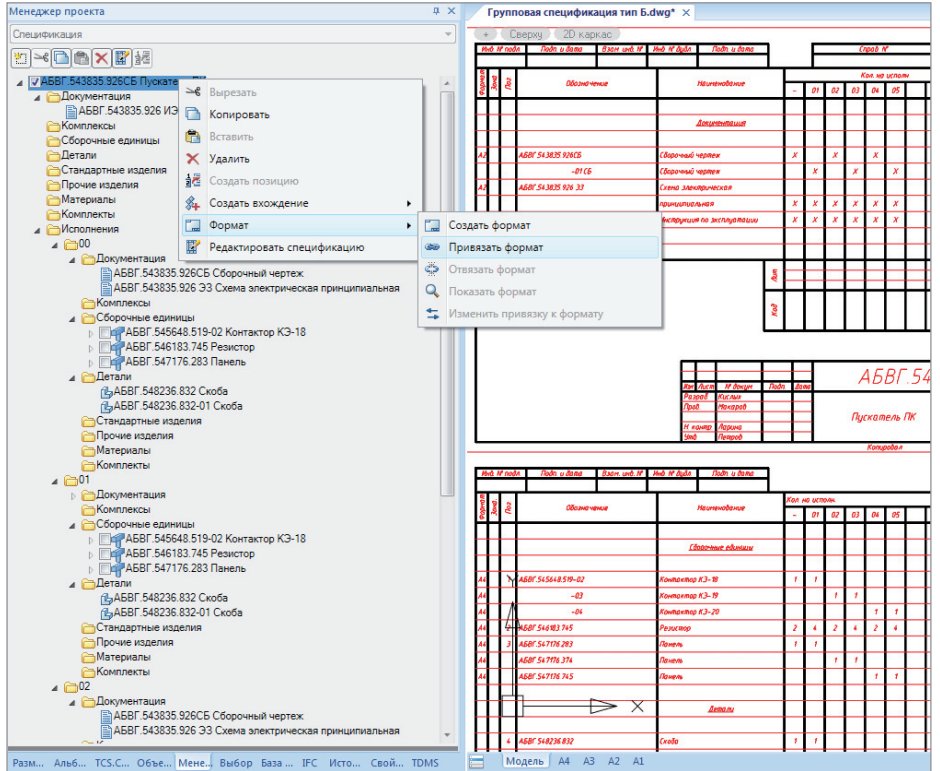

Рис. 1. Функциональная панель *Менеджер проекта*

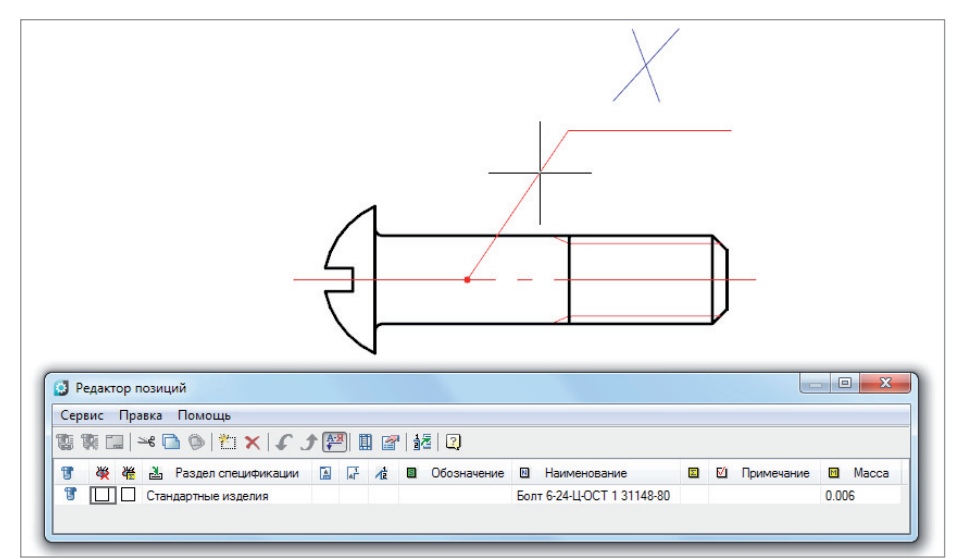

Рис. 2. Выноска позиции спецификации элемента базы

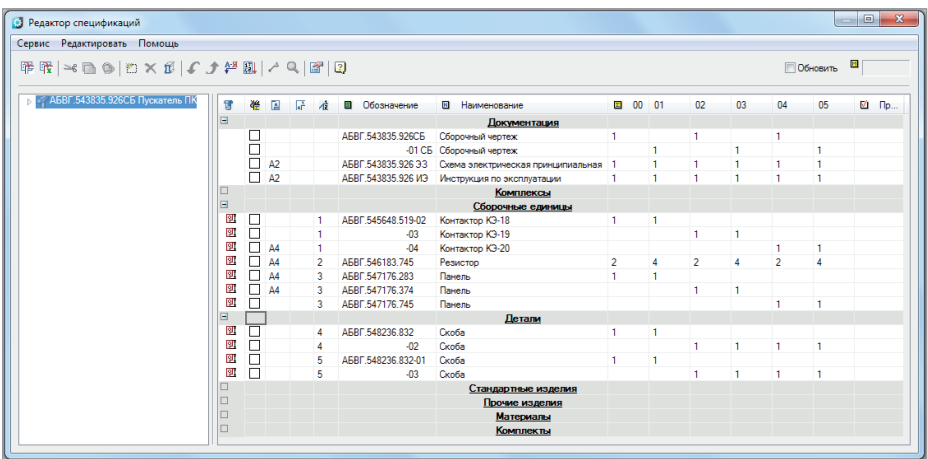

Рис. 3. Редактор спецификаций

ми спецификациями. Перед созданием выноски позиции в *Менеджере проекта*  отметьте флажком "Включено" сборочную единицу, в которую должна попасть создаваемая позиция.

Привязать спецификацию к чертежу также можно через панель *Менеджер проекта.* На любой сборочной единице вызовите правой кнопкой мыши выпадающий список, выберите *Формат Привязать формат* и укажите любой формат чертежа nanoCAD Механика. В результате такой привязки поля штампов чертежа можно переносить в соответствующие поля штампов спецификации. Поле *Обозначение* при этом переносится без кода "СБ", остальные – копируются.

В программе nanoCAD Механика для оформления сборочного чертежа и соответствующей ему спецификации используются два основных инструмента: *Редактор позиций* и *Редактор специфика-* *ций*. Любые изменения данных в *Редакторе позиций* приводят к соответствующим изменениям в *Редакторе спецификаций*, и наоборот, то есть эти инструменты полностью синхронизированы между собой.

Если выноска позиции спецификации ставится на элемент базы nanoCAD Механика, то из этого элемента в выноску автоматически попадают раздел спецификации и наименование (рис. 2). Например, при установке выноски позиции на авиационный болт по ОСТ 1 31148-80 с резьбой М6 и длиной 24 мм, цинкованный, эта позиция автоматически попадает в раздел спецификации "Стандартные изделия", а в ее наименовании сформируется запись "Болт 6-24-Ц-ОСТ 1 31148-80" в соответствии с требованиями стандарта. При изменении параметров болта, например диаметра или длины, наименование в выноске позиции автоматически изменится. Поля данных позиции спецификации, которые не заполняются автоматически, можно заполнить вручную. Выноску позиции спецификации можно

поставить на чертеж без привязки к элементу базы nanoCAD Механика, а затем произвольным образом заполнить данные такой выноски.

Если выноска позиции расположена в пределах формата любого чертежа, на котором проставлены зоны, то в выноску позиции спецификации автоматически попадает зона расположения номера позиции. Перемещение выноски позиции, при котором ее номер перемещается из одной зоны чертежа в другую, учитывается автоматически.

При простановке выноски на болтовое соединение все детали крепежа попадают в эту выноску и получается выноска "этажеркой". Любую другую выноску также можно сделать "этажеркой" – для этого достаточно добавить в *Редакторе позиций* еще одну запись.

Для создания сложных выносок спецификации можно использовать номера позиций в универсальных выносках nanoCAD Механика. Так формируются выноски позиций спецификации с несколькими линиями-выносками, спецификации с заменой и с дополнительным текстом, появляется возможность использовать команду *Перецепить линиювыноску* и т.д.

Инструмент *Редактор спецификаций*  (рис. 3) автоматически собирает информацию со всех выносок позиций спецификации файла. При помощи этого инструмента можно настраивать спецификацию, автоматически или вручную сортировать записи, расставлять номера позиций, в том числе с резервированием номеров позиций, а также выводить итоговую спецификацию на чертеж или в файл табличного редактора Microsoft Excel.

актуальной на сегодня версии nanoCAD Механика 9.0 доступны шесть шаблонов:

- встраиваемая в чертеж спецификация;
- простая спецификация;
- плазовая спецификация;
- спецификация групповая тип А;
- спецификация групповая тип Б;

 электромонтажная спецификация. Форму и порядок заполнения спецификаций изделий всех отраслей промышленности определяет ГОСТ 2.108-68. Согласно п. 20 этого стандарта допускается совмещение спецификации со сборочным чертежом. Если такое совмещение

## $\bullet$  MAIIIИНОСТРОЕНИЕ

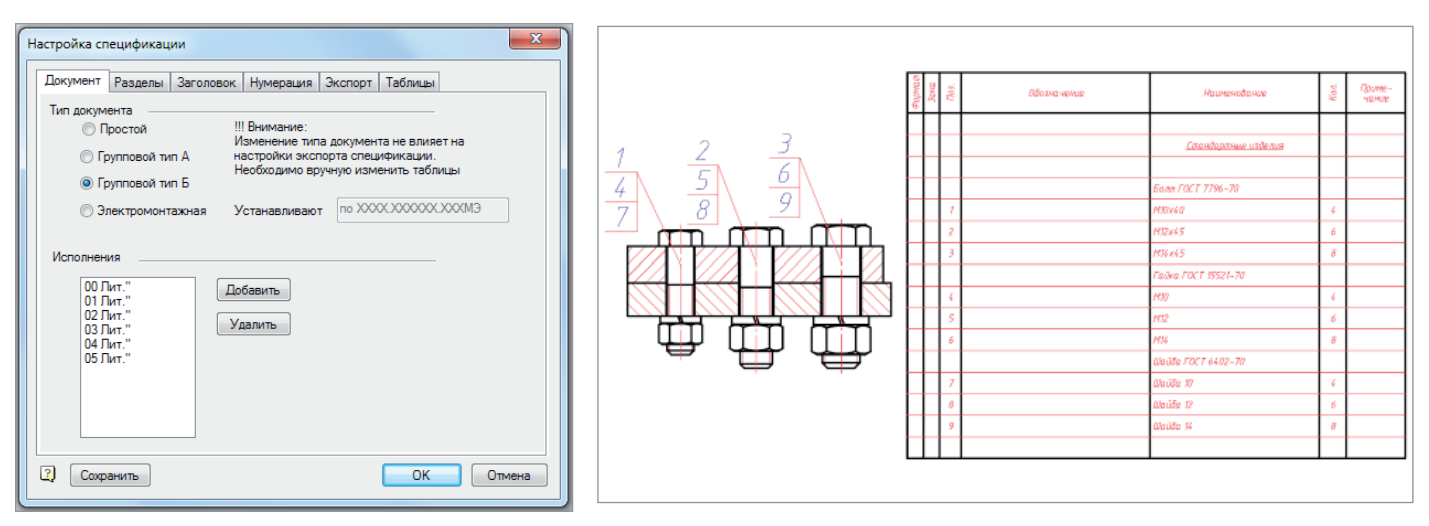

необходимо, следует использовать шаблон спецификации "Встраиваемая в чертеж".

Оформление простой спецификации отличается только тем, что у нее, в отличие от встраиваемой в чертеж, есть штампы надписей и может быть несколько листов. В программе nanoCAD Механика листы спецификации нумеруются автоматически.

Плазовые спецификации оформляются на формах 2 и 2а ГОСТ 2.106-96. Если у детали или стандартного изделия из базы есть свойства "Масса" и "Материал", то эти свойства автоматически попадут в соответствующие столбцы спецификации.

Групповые спецификации типа А и Б оформляются в соответствии с требованиями ГОСТ 2.113-75. Для управления исполнениями в выносках позиций спецификации есть дополнительный столбец. Чтобы создать дополнительное исполнение уже существующего элемента спецификации с выноской позиции, создайте новую выноску позиции. После этого в *Редакторе позиций* нажмите кнопку *Добавить позицию/исполнение*  и из предложенного списка выберите существующий элемент спецификации. Если групповая спецификация типа Б содержит более десяти исполнений, то на первом ее листе автоматически сформируется надпись вида:

*"Исполнения 10...19 – см. листы 4, 5, 20…29 – см. листы 6…8".*

Электромонтажные спецификации оформляются в соответствии с ГОСТ 2.413-72. У таких спецификаций после всех разделов спецификации на новом листе формируется заголовок "Устанав-

Рис. 4. Настройка спецификации Рис. 5. Результат группировки в спецификации

ливают по ХХХХ.ХХХХХХ.ХХХМЭ", "Устанавливают по ХХХХ.ХХХХХХ. ХХХТБ" или "Устанавливают при электромонтаже". После заголовка опять могут идти разделы "Сборочные единицы", "Детали", "Стандартные изделия" и т.д. Нумерация позиций при этом сквозная. Существующие шаблоны спецификации можно менять, а также создавать на их основе пользовательские шаблоны. Для этого используйте кнопку *Настройка спецификации* в *Редакторе спецификаций* (рис. 4).

Вкладка настроек *Документ* задает способ вывода данных в таблицу спецификации. Таких способов на момент написания статьи – четыре. Для встраиваемой в чертеж, простой и плазовой спецификаций используется простой способ вывода данных в один блок разделов спецификации. Для групповых спецификаций типа А, содержащих более трех исполнений, данные выводятся последовательно: сначала – в основной блок разделов спецификации, затем – в блоки разделов следующих друг за другом исполнений. Групповой тип Б и групповой тип А, содержащие не более трех исполнений (Форма 5 ГОСТ 2.113-75), выводятся одним блоком разделов, но количество при этом попадает в разные столбцы. Для электромонтажной спецификации сначала выводятся данные основного блока разделов спецификации, затем – данные дополнительного.

Вкладка настроек *Разделы* позволяет редактировать перечень разделов спецификации и их порядок. Если у раздела нет выносок, что особенно актуально для документации групповых спецификаций типа Б, любое количество в спецификации можно менять на пользовательский символ (обычно это символ "*Х*").

Вкладка настроек *Заголовок* определяет поля, которые в выносках позиций и в *Редакторе спецификаций* доступны для редактирования.

На вкладке настроек *Нумерация* выбирается цифра, с которой можно начать нумерацию в спецификации, и порядок нумерации внутри разделов. Здесь можно также резервировать строки и номера позиций для каждого из разделов спецификации.

Вкладка настроек *Экспорт* задает дополнительные параметры вывода спецификации в чертеж. Если данные элемента спецификации не помещаются в отведенную для них ячейку, то при включенном флажке *Переносить на следующую строку* эти данные разбиваются на несколько строк (иначе текст был бы сжат). Здесь же есть дополнительные настройки, с помощью которых можно автоматически создавать пустые строки и, таким образом, визуально разделять данные таблицы спецификации: *Пропускать строку после раздела*, *Пропускать первую и последнюю строку* (на каждом листе спецификации), *Пропускать при разрыве в нумерации*, *Пропускать строку после группы*. При включенной настройке *Группировать по ГОСТ* однотипные стандартные изделия в спецификации группируются согласно п. 3.17 ГОСТ 2.106-96, при этом под общим наименованием записываются только их параметры и размеры (рис. 5).

Вкладка настроек *Таблицы* задает связь шаблона спецификации с таблицами базы nanoCAD Механика. Как первый, так и второй листы всех форм спецификаций находятся в базе элементов, в папке *Спецификации*. Эти таблицы можно изменять, создавая на основе существующих пользовательские спецификации.

,,,,,,,,,,,,

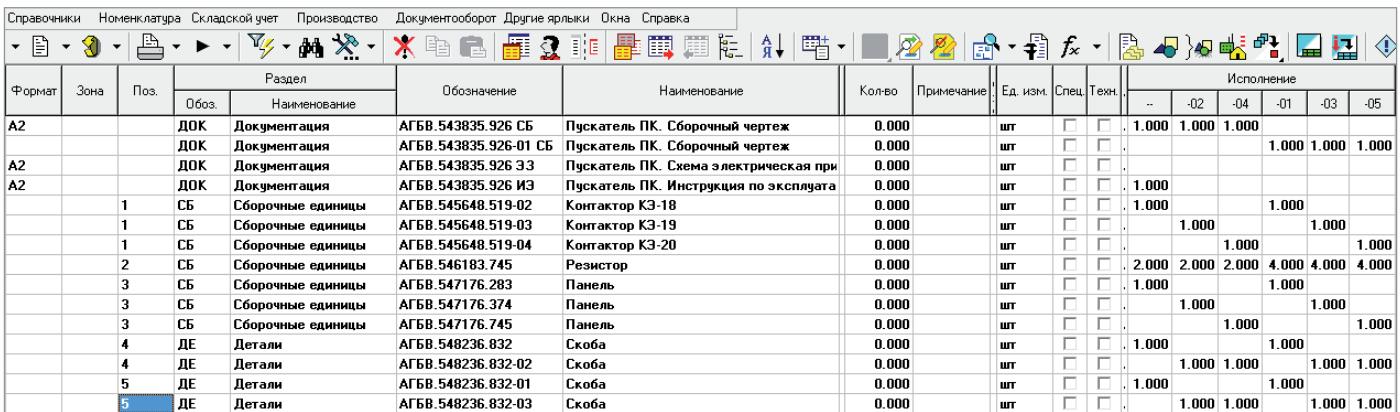

,,,,,,,,,,,,,,,,,,,,,,,,,,,,,,,,,,,,

Рис. 6. Результат экспорта спецификации в TechnologiCS

Таким образом, можно, например, настраивать шрифты, убирать и добавлять поля в спецификации, в том числе создавать поля данных, которые синхронизируются с данными выносок позиций спецификации.

В стандартах далеко не всегда однозначно указывается, каким образом следует обозначать изделие в спецификации. Так, в ГОСТ 8509-86 приведен пример условного обозначения равнополочного уголка. При этом в аналогичном по назначению стандарте ГОСТ 8509-93 нет примера обозначения уголка. Иногда после обозначения уголка может понадобиться указать его длину и т.д. Для решения подобных задач в базе nanoCAD Механика данные, которые используются в спецификации элемента, можно редактировать. Правой кнопкой мыши на элементе базы вызовите выпадающий список, выберите *Открыть в Мастере*   $o$ *бъектов*  $\rightarrow$  *Скрипт*.

В скрипте элемента базы nanoCAD Механика за попадание в нужный раздел спецификации отвечает запись вида: *specPartition = "Детали"*

За формирование наименования для спецификации, в том числе с использованием различных параметров элемента, отвечает запись вида:

*strPartName= "Шкив зубчато-ременной передачи m="+m+", z="+zsh"*

где *m* – модуль передачи;

*zsh* – число зубьев.

Выпадающий список табличного поля *Редактора спецификаций* позволяет добавлять любые записи в таблицу спецификации, автоматически начинать любой раздел спецификации с нового листа, перемещать записи спецификации.

Для расширения функциональности инструментов оформления спецификации используются различные теги. Тег *"#*" в наименовании стандартных изделий позволяет добавлять произвольные пользовательские данные. Для произвольной группировки наименований элементов спецификации используйте теги "\$" до и после уникальной части наименования. Для того чтобы сделать дробь в спецификации (например, когда нужно сформировать наименование профиля), используйте тег "|" – и для обозначения начала дроби, и для указания положения разделительной черты.

Реализована интеграция спецификаций nanoCAD Механика с PLM-системой TechnologiCS. Как простая, так и групповая спецификация может быть экспортирована из nanoCAD Механика через формат файла DBF в TechnologiCS для дальнейшей организации производства разработанного изделия (рис. 6).

При передаче спецификации в номенклатуре TechnologiCS заполняются соответствующие справочники. Так, в справочник "Документация" попадают все документы из раздела спецификации "Документация", в справочник "Детали" – все детали и т.д. При этом отслеживается уникальность записей, чтобы одни и те же записи, применяемые в разных спецификациях, не дублировались. В справочник "Сборочные единицы" попадает как головная сборочная единица, так и все входящие, причем для головной сборочной единицы в программе TechnologiCS формируется соответствующая спецификация. В случае передачи групповой спецификации в справочнике "Сборочные единицы" будут сформированы как общая спецификация (со значком "\*" перед обозначением), так и отдельные спецификации всех исполнений. Данные о форматах, зонах, номерах позиций, количестве и примечаниях всех записей спецификации также будут перенесены в систему TechnologiCS. После импорта спецификации в TechnologiCS пользователи на основе такой спецификации могут уже в PLM-системе формировать задания для производства и отслеживать фактический ход работ.

Таким образом, в инструментах для разработки спецификаций программы nanoCAD Механика широко применяется автоматизация. Вместе с этим широкие возможности настройки позволяют создавать пользовательские спецификации, значительно отличающиеся от типовых. Сами эти инструменты просты в освоении и интуитивно понятны при использовании. Благодаря этому можно быстро и качественно разрабатывать и оформлять различные спецификации – от простейших, которые встраиваются в чертеж, до групповых спецификаций типа Б с несколькими десятками исполнений.

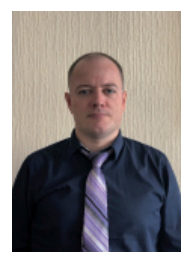

*Алексей Хромых, к.т.н., руководитель проекта, ООО "Магма-Компьютер" E-mail: a.khromykh@mcad.ru*